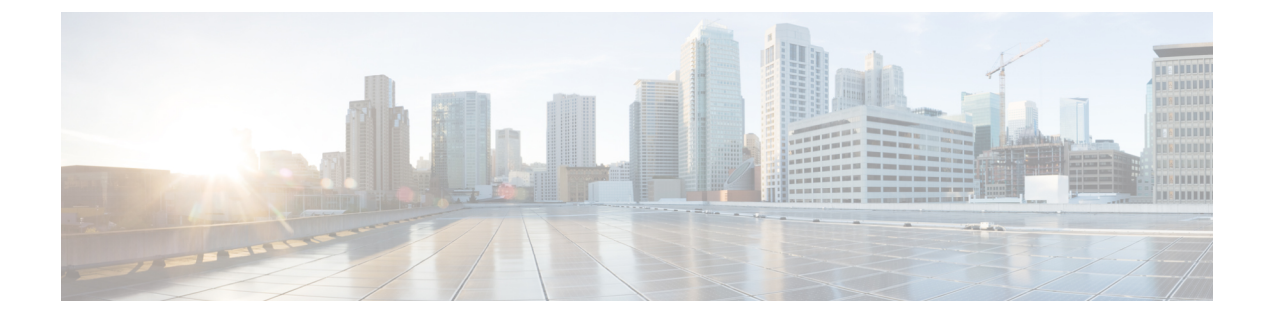

# **SIP**에서 발신자 번호 및 청구 번호 분리

- 외부 표시 이름 및 번호 개요, 1 [페이지](#page-0-0)
- 통화 처리, 2 [페이지](#page-1-0)
- [디렉터리](#page-3-0) 번호 개요, 4 페이지
- SIP [프로파일](#page-8-0) 개요, 9 페이지
- SIP [트렁크](#page-10-0) 개요, 11 페이지
- [클러스터](#page-15-0) 간 SME 통화 흐름, 16 페이지

## <span id="page-0-0"></span>외부 표시 이름 및 번호 개요

별도의 발신자 및 프레젠테이션 번호를 포함하도록 Cisco Unified Communications Manager 관리를 구 성할 수 있습니다.

이전 Cisco Unified Communications Manager 릴리스에서는 FROM 및 PAID 헤더의 PSTN으로 다른 번 호를 전송하도록 회선 별로 구성할 수 없습니다. 사용자 그룹이 PSTN 사용자에게 동일한 발신 회선 식별 번호를 표시하도록 구성된 경우 비 지역 E.164 번호이며 대금 청구에 사용할 수 없습니다. 따라 서 사용자의 실제 DDI는 프레젠테이션 번호와는 다른 필드에 전송되어야 합니다. 이번 릴리스에서 는 Cisco Unified Communications Manager가 기존 ID 이름 및 번호와 다른 외부 표시 이름 및 번호를 지원합니다. 구성된 프레젠테이션 이름 및 번호는 다음 디바이스에 대한 표시 목적을 위한 것입니다.

- SIP
- SCCP
- SNRD(단일 번호 연락 대상)
- CTIRD
- SparkRD

## 구성 개요

다음 페이지에서 외부 표시 이름 및 번호 기능을 구성할 수 있습니다.

• 디렉터리 번호 구성

• SIP 프로파일 구성

• 트렁크 구성

- SIP 프로파일 구성 페이지에서 외부 표시 정보를 구성할 때 SIP 프로파일 구성 페이지의 외부 표 시 번호와 외부 표시 이름 값이 디렉터리 번호 페이지에 구성된 설정을 재정의하는 데 사용됩니 다. 참고
	- 트렁크 구성 페이지에서 프레젠테이션 정보를 구성할 때 트렁크 구성 페이지의 프레젠테이션 번호와 프레젠테이션 이름 값이 SIP 프로파일 구성 및 디렉터리 번호 구성 페이지에서 구성한 설 정을 재정의합니다.

## <span id="page-1-0"></span>통화 처리

이 섹션에서는 외부 표시 이름 및 번호 기능을 구성할 때 수신 및 발신 통화 동작에 대해 설명합니다.

## 착신 통화 프로세스

Cisco Unified Communications Manager는 PSTN 네트워크에서 시작된 통화가 있는 경우 FROM 및 PAID 헤더 정보를 찾습니다. FROM 헤더는 외부 표시 이름 및 번호(구성된 경우)를 포함합니다. 그러나 이 것은 사용자의 실제 ID가 아니라 표시 용도로만 사용됩니다. PAID 헤더에는 사용자의 ID(원래 DN 또는 DDI)가 포함되어 있습니다.

FROM 및 PAID에 있는 번호가 다르고 SIP 프로파일 구성 페이지에서 외부 표시 이름 및 번호 사용 옵 션이 활성화되어 있고 외부 표시 이름 및 번호 표시 서비스 매개 변수 값이 **True**로 설정된 경우, Cisco Unified Communications Manager는 착신 디바이스에서 FROM 헤더 정보(구성된 외부 표시 이름 및 번 호)를 표시합니다. 마찬가지로, 옵션이 비활성화된 경우 Cisco Unified Communications Manager는 착 신 디바이스에 PAID 헤더 정보(사용자의 원래 DN 또는 DDI)를 표시합니다.

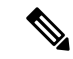

• 기본적으로 외부 표시 이름 및 번호 활성화는 선택되어 있지 않습니다. 참고

• 서비스 매개 변수 외부 표시 이름 및 번호 표시의 기본값은 False입니다.

#### **PSTN** 네트워크에서 초대 수신됨

```
From: "Customer Care" <sip:1800000@example.com>;
To: <sip:someone@example.com>
P-Asserted-Identity: "Your personal adviser <sip:user1@example.com>
Remote-Party-ID: "Your personal adviser <sip:user1@example.com>
```
위의 예에서 FROM 헤더는 PAID 헤더와 다른 번호를 포함합니다. 외부 표시 이름 및 번호 활 성화 확인란을 선택하고 외부 표시 이름 및 번호 표시를 **True**로 설정하는 경우 Cisco Unified Communications Manager는 착신 디바이스에 고객 관리**/1800000**를 표시합니다.

외부 표시 이름 및 번호 활성화 확인란을 선택 취소하거나 외부 표시 이름 및 번호 표시를 **False**로 설정하는 경우 Cisco Unified Communications Manager는 착신 디바이스에 **Your personal adviser / user1@example.com**을 표시합니다.

### 발신 통화 프로세스

외부 표시 이름 및 번호로 구성된 사용자가 SIP 프로파일에 구성된 외부 표시 이름 및 번호 활성화를 사용하여 SIP 트렁크를 통해 PSTN 네트워크에 대한 통화를 시작한다고 가정합시다. 그런 다음 Cisco Unified Communications Manager는 구성된 외부 표시 정보를 발신 SIP 메시지의 FROM 헤더로 전송 하고 착신 디바이스에 표시합니다.

외부 표시 이름 및 번호 활성화 옵션을 비활성화하거나 외부 표시 번호 및 외부 표시 이름 필드가 구 성되지 않은 경우 Cisco Unified Communications Manager는 FROM 및 PAID 헤더에 디렉터리 번호 정 보를 전송하고 착신 디바이스에 표시합니다.

### 외부 표시 번호 마스크 작업

Cisco Unified Communications Manager를 사용하여 외부 표시 번호를 마스크하여 착신 디바이스에 표 시할 수 있습니다. 디렉터리 번호 구성, SIP 프로파일 구성 및 트렁크 구성 페이지에서 표시 번호를 마 스크할 수 있습니다.

외부 표시 번호 필드에 후행 X와 함께 숫자를 입력하면 X 값이 오른쪽에서 시작하여 왼쪽으로 디렉 터리 번호 정보로 대체됩니다.

디렉터리 번호 설정의 마스크 작업

디렉터리 번호 5551234에 대한 디렉터리 번호 설정 페이지에서 외부 표시 번호를 180011XXXX로 마 스크하는 경우 Cisco Unified Communications Manager는 착신 디바이스에 표시 번호로 1800111234 를 표시합니다.

#### **SIP** 프로파일 구성에서 마스크 작업

디렉터리 번호 페이지의 외부 표시 번호가 180011XXXX라고 가정하고 디렉터리 번호 5551234에 대 해 SIP 프로파일 구성 페이지에서 외부 표시 번호를 180022XXXX로 마스크하는 경우 Cisco Unified Communications Manager는 착신 디바이스에 표시 번호로 1800221234를 표시합니다.

#### 트렁크 구성의 마스크 작업

디렉터리 번호 페이지의 외부 표시 번호가 180011XXXX이고 SIP 프로파일 구성 페이지에서는 180022XXXX라고 가정합시다. 디렉터리 번호 5551234에 대한 트렁크 구성 페이지에서 외부 표시 번 호를 180033XXXX로 마스크하는 경우 Cisco Unified Communications Manager는 착신 디바이스에 표 시 번호로 1800331234를 표시합니다.

# <span id="page-3-0"></span>디렉터리 번호 개요

Cisco Unified Communications Manager 관리에서 통화 라우팅 > 디렉터리 번호메뉴 경로를 사용하여 DN(디렉터리 번호)을 구성합니다. Cisco Unified Communications Manager 관리를 사용하여 특정 전화 기에 할당된 DN을 구성 및 수정할 수 있습니다.

새 섹션 외부 표시 정보가 디렉터리 번호 구성 페이지에 추가됩니다. 이제 관리자가 외부 통화에 지 원되는 디바이스에 표시할 표시 이름 및 선택 항목 번호를 구성할 수 있습니다. 관리자가 사용자 ID 를 표시하고 싶지 않을 경우, 착신자 디바이스에서 구성된 외부 표시 번호와 외부 표시 이름을 익명 으로 표시할 수 있는 권한이 있습니다.

## 디렉터리 번호 구성 작업

프로시저

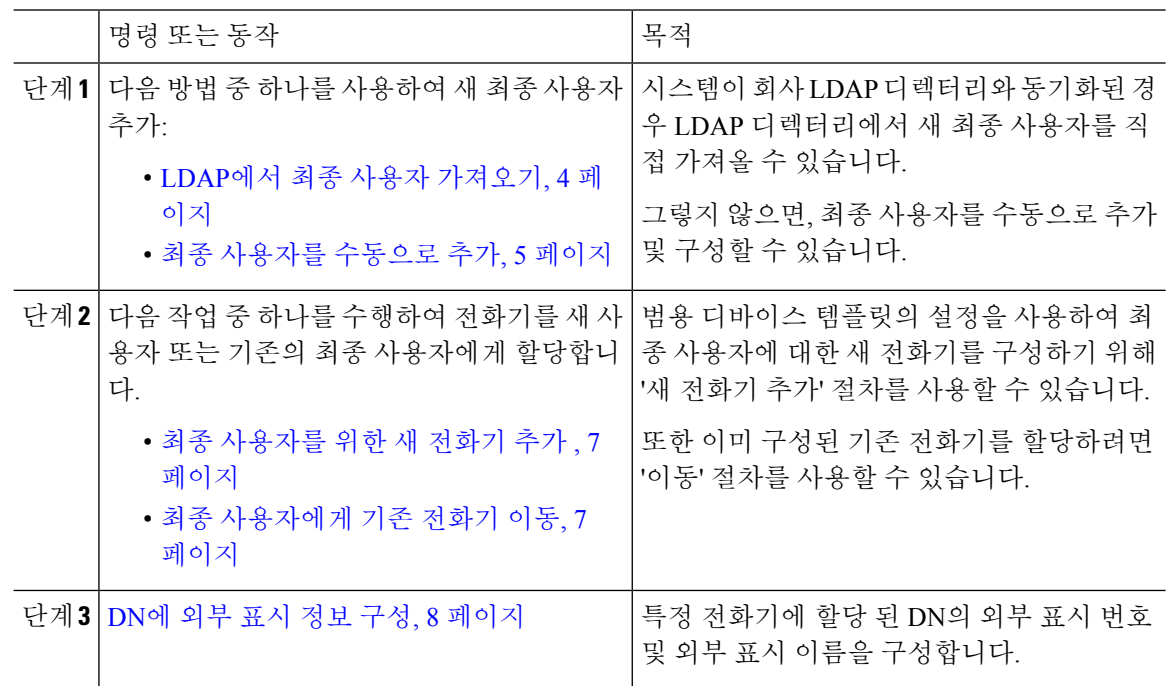

### <span id="page-3-1"></span>**LDAP**에서 최종 사용자 가져오기

새 최종 사용자를 회사 LDAP 디렉터리에서 수동으로 가져오려면 다음 절차를 수행합니다. LDAP 동 기화 구성에 범용 회선 템플릿 및 디바이스 템플릿은 물론 DN 풀을 포함하는 기능 그룹 템플릿이 포 함된 경우 가져오기 프로세스는 최종 사용자 및 기본 내선 번호를 자동으로 구성합니다.

초기 동기화가 발생한 후에는 새 구성(예: 기능 그룹 템플릿 추가)을 LDAP 디렉터리 동기화에 추가 할 수 없습니다. 기존 LDAP 동기화를 편집하려면 벌크 관리를 사용하거나 새 LDAP 동기화를 구성 해야 합니다. 참고

시작하기 전에

이 절차를 시작하기 전에 Cisco Unified Communications Manager가 회사 LDAP 디렉터리와 이미 동기 화되었는지 확인하십시오. LDAP 동기화는 범용 회선 템플릿 및 디바이스 템플릿이 있는 기능 그룹 템플릿을 포함해야 합니다.

프로시저

- 단계 **1** Cisco Unified CM 관리에서 시스템 > **LDAP** > **LDAP** 디렉터리를 선택합니다.
- 단계 **2** 찾기를 클릭하고 사용자가 추가한 LDAP 디렉터리를 선택합니다.
- 단계 **3** 전체 동기화 수행을 클릭합니다.

Cisco Unified Communications Manager는 외부 LDAP 디렉터리와 동기화합니다. LDAP 디렉터리에 있 는 새 최종 사용자를 Cisco Unified Communications Manager 데이터베이스로 가져옵니다.

다음에 수행할 작업

셀프 프로비저닝을 위해 사용자가 활성화된 경우 최종 사용자는 셀프 프로비저닝 대화형 음성 응답 (IVR)을 사용하여 새 전화기를 프로비저닝할 수 있습니다. 그렇지 않으면 다음 작업 중 하나를 수행 하여 전화기를 최종 사용자에게 할당합니다.

- 최종 [사용자를](#page-6-0) 위한 새 전화기 추가 , 7 페이지
- 최종 [사용자에게](#page-6-1) 기존 전화기 이동, 7 페이지

### <span id="page-4-0"></span>최종 사용자를 수동으로 추가

새 최종 사용자를 추가하고 액세스 컨트롤 그룹 및 기본 회선 내선 번호로 해당 최종 사용자를 구성 하려면 다음 절차를 수행합니다.

 $\label{eq:1}$ 

사용자에게 할당할 역할 권한이 있는 액세스 컨트롤 그룹을 이미 설정했는지 확인합니다. 자세한 내 용은 "사용자 액세스 관리" 장을 참조하십시오. 참고

시작하기 전에

범용 회선 템플릿이 포함되어 있는 사용자 프로파일이 구성되었는지 확인합니다. 새 내선 번호를 구 성해야 하는 경우 Cisco Unified Communications Manager는 범용 회선 템플릿의 설정을 사용하여 기 본 내선 번호를 구성합니다.

프로시저

- 단계 **1** [Cisco Unified CM 관리]에서 사용자 관리 > 사용자**/**전화기 추가 > 빠른 사용자**/**전화기 추가를 선택합 니다.
- 단계 **2** 사용자 **ID** 및 성을 입력합니다.
- 단계 **3** 기능 그룹 템플릿 드롭다운 목록에서 기능 그룹 템플릿을 선택합니다.
- 단계 **4** 저장을 클릭합니다.
- 단계 **5** 사용자 프로파일 드롭다운 목록에서 선택한 사용자 프로파일에 범용 회선 템플릿이 포함되어 있는 지 확인합니다.
- 단계 **6** 액세스 컨트롤 그룹 구성원 섹션에서 **+** 아이콘을 클릭합니다.
- 단계 **7** 사용자는 다음의 구성원입니다**.** 드롭다운 목록에서 액세스 컨트롤 그룹을 선택합니다.
- 단계 **8** 기본 내선 번호 아래에서 **+** 아이콘을 클릭합니다.
- 단계 **9** 내선 번호 드롭다운 목록에서 **(**사용 가능**)**으로 표시되는 DN을 선택합니다.
- 단계 **10** 모든 회선 내선 번호가 **(**사용됨**)**으로 표시되는 경우 다음 단계를 수행합니다.
	- a) 새로 만들기**...** 버튼을 클릭합니다. 새 내선 번호 추가 팝업이 표시됩니다.
	- b) 디렉터리 번호 필드에 새 회선 내선 번호를 입력합니다.
	- c) 회선 템플릿 드롭다운 목록에서 범용 회선 템플릿을 선택합니다.
	- d) 확인을 클릭합니다. Cisco Unified Communications Manager는 범용 디바이스 템플릿의 설정을 사용하여 전화기를 구 성합니다.
- 단계 **11** (선택 사항) 빠른 사용자**/**전화기 추가 구성 창에서 추가 필드를 완료합니다.
- 단계 **12** 저장을 클릭합니다.

다음에 수행할 작업

다음 절차 중 하나를 수행하여 전화기를 이 최종 사용자에게 할당합니다.

- 최종 [사용자를](#page-6-0) 위한 새 전화기 추가 , 7 페이지
- 최종 [사용자에게](#page-6-1) 기존 전화기 이동, 7 페이지

### <span id="page-6-0"></span>최종 사용자를 위한 새 전화기 추가

신규 또는 기존 최종 사용자에 대해 새 전화기를 추가하려면 다음 절차를 수행합니다. 최종 사용자에 대한 사용자 프로파일에 범용 디바이스 템플릿이 포함되어 있는지 확인합니다. Cisco Unified Communications Manager는 범용 디바이스 템플릿의 설정을 사용하여 전화기를 구성합니다.

시작하기 전에

최종 사용자를 추가하려면 다음 절차 중 하나를 수행합니다.

- 최종 사용자를 [수동으로](#page-4-0) 추가, 5 페이지
- LDAP에서 최종 사용자 [가져오기](#page-3-1), 4 페이지

프로시저

- 단계 **1** Cisco Unified CM 관리에서 사용자 관리 > 사용자**/**전화기 추가 > 빠른 사용자**/**전화기 추가를 선택합 니다.
- 단계 **2** 찾기를 클릭하고 새 전화기를 추가하려는 최종 사용자를 선택합니다.
- 단계 **3** 디바이스 관리를 클릭합니다. [디바이스 관리] 창이 나타납니다.
- 단계 **4** 새 전화기 추가를 클릭합니다. [사용자에게 전화기 추가] 팝업이 표시됩니다.
- 단계 **5** 제품 유형 드롭다운 목록에서 전화기 모델을 선택합니다.
- 단계 **6** 디바이스 프로토콜 드롭다운에서 프로토콜로 SIP 또는 SCCP를 선택합니다.
- 단계 **7** 디바이스 이름 텍스트 상자에 디바이스 MAC 주소를 입력합니다.
- 단계 **8** 범용 디바이스 템플릿 드롭다운 목록에서 범용 디바이스 템플릿을 선택합니다.
- 단계 **9** 전화기가 확장 모듈을 지원하는 경우 배포하려는 확장 모듈 수를 입력합니다.
- 단계 **10** Extension Mobility를 사용하여 전화에 액세스하려면 **Extension Mobility**에서 확인란을 선택합니다.
- 단계 **11** 전화기 추가를 클릭합니다. [새 전화기 추가] 팝업이 닫힙니다. Cisco Unified Communications Manager는 사용자에게 전화기를 추 가하고 범용 디바이스 템플릿을 사용하여 전화기를 구성합니다.
- <span id="page-6-1"></span>단계 **12** 전화기 구성을 추가 편집하려면 해당 연필 아이콘을 클릭하여 전화기 구성 창에서 전화기를 엽니다.

최종 사용자에게 기존 전화기 이동

기존 전화기를 새 사용자 또는 기존 최종 사용자에게 이동하려면 이 절차를 수행합니다.

프로시저

- 단계 **1** [Cisco Unified CM 관리]에서 사용자 관리 > 사용자**/**전화기 추가 > 빠른**/**사용자 전화기 추가를 선택합 니다.
- 단계 **2** 찾기를 클릭하고 기존 전화기를 이동할 사용자를 선택합니다.
- 단계 **3** 디바이스 관리 버튼을 클릭합니다.
- 단계 **4** 이 사용자로 이동할 전화기 찾기 버튼을 클릭합니다.
- 단계 **5** 이 사용자로 이동하려는 전화기를 선택합니다.
- 단계 **6** 선택 항목 이동을 클릭합니다.

<span id="page-7-0"></span>**DN**에 외부 표시 정보 구성

특정 전화기에 할당된 DN에 대한 외부 표시 정보를 구성하려면 다음 절차를 수행합니다.

시작하기 전에

- SIP 프로파일 구성 페이지에서 외부 표시 이름 및 번호 활성화 확인란을 선택합니다.
- 최종 사용자를 추가하려면 다음 절차 중 하나를 수행합니다.
	- 최종 사용자를 [수동으로](#page-4-0) 추가, 5 페이지
	- LDAP에서 최종 사용자 [가져오기](#page-3-1), 4 페이지
- 다음 작업 중 하나를 수행하여 전화기를 새 사용자 또는 기존의 최종 사용자에게 할당합니다.
	- 최종 [사용자를](#page-6-0) 위한 새 전화기 추가 , 7 페이지
	- 최종 [사용자에게](#page-6-1) 기존 전화기 이동, 7 페이지

프로시저

단계 **1** Cisco Unified CM 관리에서 콜 라우팅 > 디렉터리 번호를 선택합니다.

단계 **2** 디렉터리 번호 찾기 및 나열 페이지에서 다음 단계 중 하나를 수행합니다.

- DN을 업데이트하려면 찾기를 클릭하고 고유 ID를 표시할 디렉터리 번호를 선택합니다.
- 새 디렉터리 번호를 생성하려면 새로 추가를 클릭합니다.

단계 **3** 외부 표시 정보 섹션에서 착신 디바이스에 표시할 이름과 번호를 입력합니다.

- 외부 표시 번호 필드에는 최대 32자리의 숫자가 포함되며, [0-9, X, \*, #, \, +] 문자가 포 함될 수 있습니다. 참고
	- 외부 표시 이름 필드에는 최대 50자까지 입력할 수 있습니다.
- 단계 **4** (선택 사항), 구성된 외부 표시 번호 및 외부 표시 이름을 익명으로 표시하려면 익명 외부 표시 확인란 을 선택합니다.
	- 기본적으로 익명 외부 표시 필드는 선택되어 있지 않습니다. 참고
		- 익명 외부 표시 필드를 선택하는 경우:
			- 외부 표시 번호 및 외부 표시 이름 필드는 편집할 수 없습니다. 이러한 필드의 항목도 사라집니다.
- 단계 **5** 디렉터리 번호 구성 페이지에서 나머지 필드를 완성합니다. 필드 및 해당 설정에 대한 도움이 필요한 경우 온라인 도움말을 참조하십시오.

단계 **6** 저장을 클릭합니다.

## <span id="page-8-0"></span>**SIP** 프로파일 개요

SIP 프로파일은 일반 SIP 설정을 구성하는 템플릿입니다. 네트워크의 모든 SIP 트렁크 및 SIP 디바이 스에 대한 SIP 프로파일을 할당해야 합니다. SIP 프로파일을 구성한 다음 해당 프로파일을 SIP 트렁 크 또는 SIP 디바이스에 할당하면 시스템이 구성된 SIP 설정을 해당 트렁크 또는 디바이스에 적용합 니다.

### **SIP** 프로파일 구성 작업

프로시저

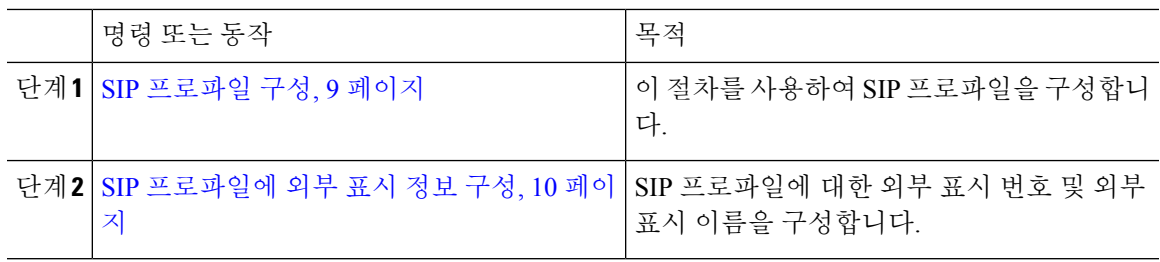

<span id="page-8-1"></span>**SIP** 프로파일 구성

이 절차를 사용하여 이 프로파일을 사용하는 SIP 디바이스 및 트렁크에 할당할 수 있는 일반 SIP 설정 으로 SIP 프로파일을 구성합니다.

프로시저

단계 **1** Cisco Unified CM 관리에서 디바이스 > 디바이스 설정 > **SIP** 프로파일을 선택합니다. 단계 **2** 다음 단계 중 하나를 수행합니다.

- 찾기를 클릭하고 기존 프로파일을 편집할 SIP 프로파일을 선택합니다.
- 새로 추가를 클릭하여 새 프로파일을 생성합니다.
- 단계 **3** SIP 전화기 및 트렁크에서 IPv4 및 IPv6 스택을 지원하도록 하려면, **ANAT** 활성화 확인란을 선택합니 다.
- 단계 **4** SDP 투명성 프로파일을 할당하여 **SDP** 투명성 프로파일 드롭다운 목록에서 SDP 상호운용성을 해결 하려는 경우,
- 단계 **5** 정규화 또는 투명성 스크립트를 할당하여 정규화 스크립트 드롭다운 목록에서 SIP 상호운용성 문제 를 해결하려는 경우, 스크립트를 선택합니다.
- 단계 **6** (선택 사항) Cisco Unified Border Element 내에서 통화를 라우팅하기 위해 필요할 수 있는 전역 다이얼 플랜 복제 구축에 대한 **ILS** 설정된 대상 경로 문자열 보내기 확인란에 체크 표시를 합니다.
- 단계 **7 SIP** 프로파일 구성 창에서 나머지 필드를 완료합니다. 필드 및 관련 구성 옵션에 대한 자세한 내용은 온라인 도움말을 참조하십시오.
- 단계 **8** 저장을 클릭합니다.

<span id="page-9-0"></span>**SIP** 프로파일에 외부 표시 정보 구성

이 절차를 사용하여 SIP 프로파일 구성 페이지에서 별도의 외부 표시 이름 및 번호를 구성합니다.

- 시작하기 전에
	- **SIP** 프로파일 구성 페이지에서 외부 표시 이름 및 번호 활성화 확인란을 선택합니다.
	- 서비스 매개 변수 구성 페이지의 클러스터 수준 매개 변수(디바이스 전화기) 섹션에서 외부 표 시 이름 및 번호 매개 변수 값을 **True**로 설정합니다.

프로시저

단계 **1** Cisco Unified CM 관리에서 디바이스 > 디바이스 설정 > **SIP** 프로파일을 선택합니다. 단계 **2** 다음 단계 중 하나를 수행합니다.

- 기존 프로파일을 편집하려면, 찾기를 클릭하고 SIP 프로파일을 선택합니다.
- 새 프로파일을 추가하려면 새로 추가를 클릭합니다.

단계 **3** 외부 표시 정보 섹션에서 착신 디바이스에 표시할 이름과 번호를 입력합니다.

- 외부 표시 번호 필드에는 최대 32자리의 숫자가 포함되며, [0-9, X, \*, #, \, +] 문자가 포 함될 수 있습니다. 참고
	- 외부 표시 이름 필드에는 최대 50자를 입력할 수 있습니다.
- 단계 **4** (선택 사항), 구성된 외부 표시 번호 및 외부 표시 이름을 익명으로 표시하려면 익명 외부 표시 확인란 을 선택합니다.

• 기본적으로 익명 외부 표시 필드는 선택되어 있지 않습니다. 참고

• 익명 외부 표시 필드를 선택하는 경우:

외부 표시 번호 및 외부 표시 이름 필드는 편집할 수 없습니다. 이러한 필드의 항목도 사라집니다.

단계 **5** 서비스 프로파일 구성 페이지의 나머지 필드를 완료합니다. 필드 및 해당 구성 옵션에 대한 자세한 내용은 시스템 온라인 도움말을 참조하십시오.

단계 **6** 저장을 클릭합니다.

# <span id="page-10-0"></span>**SIP** 트렁크 개요

통화 제어 신호 처리를 위해 SIP를 구축하는 경우, SIP 게이트웨이, SIP 프록시 서버, Unified Communications 애플리케이션, 원격 클러스터 또는 Session Management Edition과 같은 외부 디바이 스에 Cisco Unified Communications Manager를 연결하는 SIP 트렁크를 구성합니다.

Cisco Unified CM 관리 내에서 SIP 트렁크 구성 창에 Cisco Unified Communications Manager에서 SIP 통화를 관리하기 위해 사용하는 SIP 신호 처리 구성이 포함됩니다.

SIP 트렁크는 기존 발신자 ID DN 및 발신자 이름과 다른 별도의 표시 이름 및 번호를 지원합니다. 새 확인란 익명 표시가 제공되어, 착신 디바이스에서 구성된 표시 이름과 번호를 익명으로 표시합니다.

## 트렁크 구성 작업

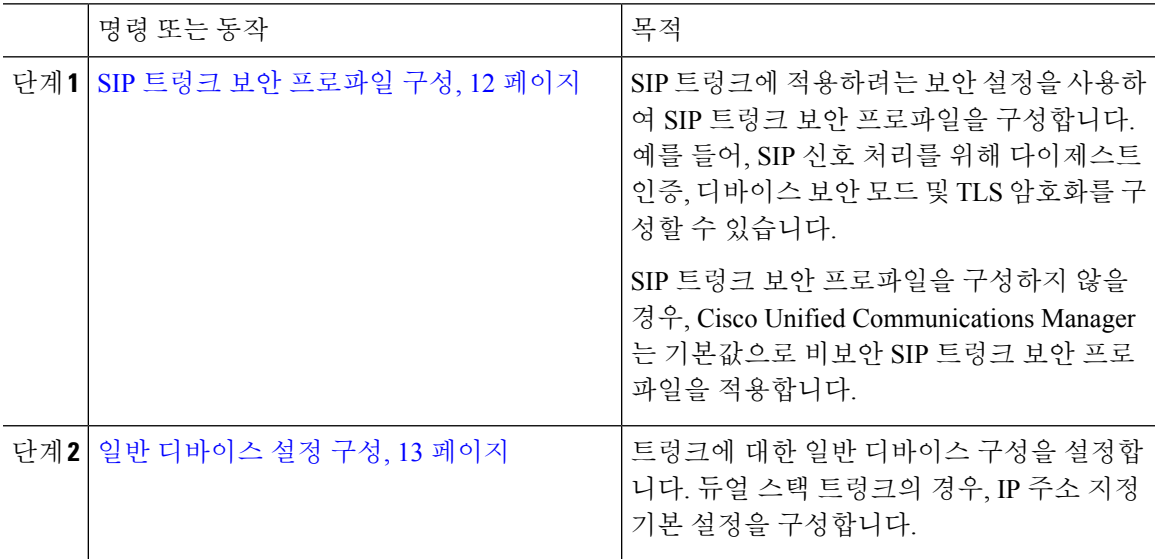

프로시저

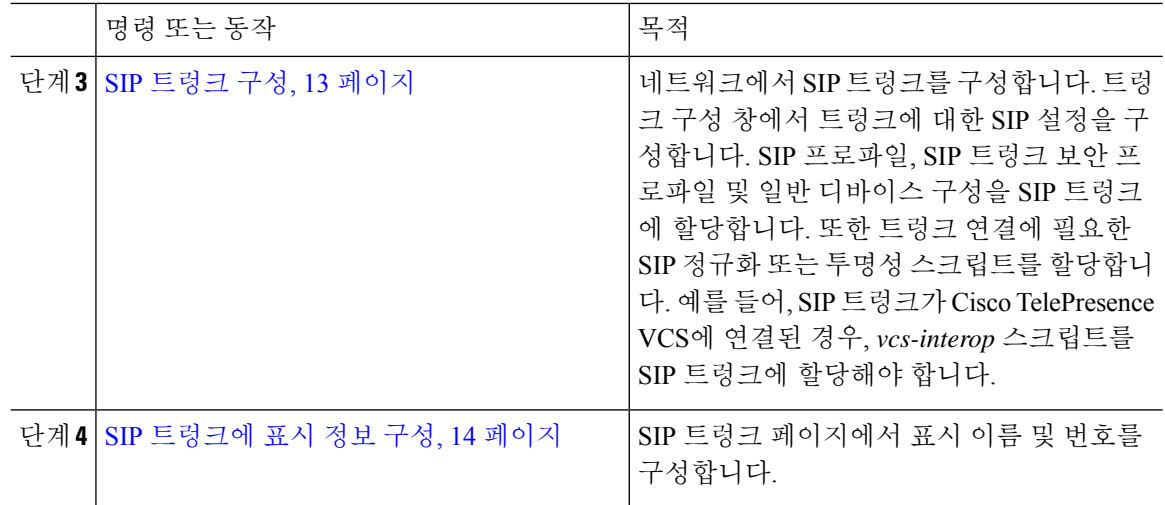

### <span id="page-11-0"></span>**SIP** 트렁크 보안 프로파일 구성

다이제스트 인증 또는 TLS 신호 처리 암호화와 같은 보안 설정을 사용하여 SIP 트렁크 보안 프로파 일을 구성합니다. 프로파일을 SIP 트렁크에 할당하면 트렁크는 보안 프로파일의 설정을 사용합니다.

 $\begin{picture}(20,5) \put(0,0){\line(1,0){155}} \put(0,0){\line(1,0){155}} \put(0,0){\line(1,0){155}} \put(0,0){\line(1,0){155}} \put(0,0){\line(1,0){155}} \put(0,0){\line(1,0){155}} \put(0,0){\line(1,0){155}} \put(0,0){\line(1,0){155}} \put(0,0){\line(1,0){155}} \put(0,0){\line(1,0){155}} \put(0,0){\line(1,0){155}} \put(0,0){\line(1,$ 

SIP 트렁크 보안 프로파일을 SIP 트렁크에 할당하지 않으면 Cisco Unified Communications Manager가 기본적으로 비보안 프로파일을 할당합니다. 참고

프로시저

- 단계 **1** Cisco Unified CM 관리에서 시스템 > 보안 > **SIP** 트렁크 보안 프로파일을 선택합니다.
- 단계 **2** 새로 추가를 클릭합니다.
- 단계 **3** TLS를 사용하여 SIP 신호 처리 암호화를 활성화하려면 다음을 수행합니다.
	- a) 디바이스 보안 모드 드롭다운 목록에서 암호화를 선택합니다.
	- b) 수신 전송 유형 및 발신 전송 유형 드롭다운 목록에서 **TLS**를 선택합니다.
	- c) 디바이스 인증을 위해 **X.509** 인증서 이름 필드에 X.509 인증서의 이름을 입력합니다.
	- d) 수신 포트 필드에 TLS 요청을 수신할 포트를 입력합니다. TLS의 기본값은 5061입니다.
- 단계 **4** 다이제스트 인증을 활성화하려면 다음을 수행합니다.
	- a) 다이제스트 인증 활성화 확인란을 선택합니다.
	- b) 시스템에서 새 Nonce를 생성하기 전에 경과해야 하는 시간(초)을 나타내는 **Nonce** 유효 타이머 값 을 입력합니다. 기본은 600(10분)입니다.
	- c) 애플리케이션에 대한 다이제스트 인증을 활성화하려면 애플리케이션 수준 인증 활성화 확인란 을 선택합니다.
- 단계 **5 SIP** 트렁크 보안 프로파일 구성 창에서 추가 필드를 완성합니다.필드 및 관련 구성 옵션에 대한 자세 한 내용은 온라인 도움말을 참조하십시오.

단계 **6** 저장을 클릭합니다.

트렁크가 설정을 사용할 수 있도록 트렁크 구성 창에서 프로파일을 트렁크에 할당해야 합 니다. 참고

<span id="page-12-0"></span>일반 디바이스 설정 구성

일반 디바이스 구성은 사용자별 기능 특성 세트로 이루어집니다. IPv6을 구축하는 경우, 이 구성을 사 용하여 SIP 트렁크 또는 SCCP 전화기에 대한 IPv6 기본 설정을 할당할 수 있습니다.

프로시저

- 단계 **1** Cisco Unified CM 관리에서 디바이스 > 디바이스 설정 > 일반 디바이스 구성을 선택합니다.
- 단계 **2** 새로 추가를 클릭합니다.
- 단계 **3** SIP 트렁크, SIP 전화기 또는 SCCP 전화기의 경우, **IP** 주소 지정 모드 드롭다운 목록에 대한 값을 다 음과 같이 선택합니다.
	- **IPv4** 전용—디바이스에서 미디어 및 신호 처리에 IPv4 주소만 사용합니다.
	- **IPv6** 전용—디바이스에서 미디어 및 신호 처리에 IPv6 주소만 사용합니다.
	- **IPv4** 및 **IPv6(**기본값**)**—디바이스는 듀얼 스택 디바이스로 어떤 것이든 사용할 수 있는 IP 주소 유형을 사용합니다. 해당 디바이스에 두 IP 주소 유형이 모두 구성된 경우, 신호 처리를 위해 디 바이스에서 신호 처리를 위한 **IP** 주소 지정 모드 기본 설정 설정을 사용하고 미디어를 위해 디바 이스에서 미디어를 위한 **IP** 주소 지정 모드 기본 설정 엔터프라이즈 매개변수를 사용합니다.
- 단계 **4** 이전 단계에서 IPv6을 구성한 경우, 신호 처리를 위한 **IP** 주소 지정 모드 드롭다운 목록에 대해 IP 주 소 지정 기본 설정을 다음과 같이 구성합니다.
	- **IPv4** —이중 스택 디바이스는 신호 처리를 위해 IPv4 주소를 선호합니다.
	- **IPv6** —이중 스택 디바이스는 신호 처리를 위해 IPv6 주소를 선호합니다.
	- 시스템 기본값 사용—신호 처리를 위한 **IP** 주소 지정 모드 기본 설정 엔터프라이즈 매개변수에 대한 설정을 사용합니다.
- 단계 **5** 일반 디바이스 구성 창에서 나머지 필드를 구성합니다. 필드 및 해당 구성 옵션에 대한 자세한 내용 은 시스템 온라인 도움말을 참조하십시오.

단계 **6** 저장을 클릭합니다.

<span id="page-12-1"></span>**SIP** 트렁크 구성

이 절차를 사용하여 SIP 트렁크를 구성합니다. SIP 트렁크에 대해 최대 16개의 대상 주소를 할당할 수 있습니다.

프로시저

- 단계 **1** Cisco Unified CM 관리에서 디바이스 > 트렁크를 선택합니다.
- 단계 **2** 새로 추가를 클릭합니다.
- 단계 **3** 트렁크 유형 드롭다운 목록에서 **SIP** 트렁크를 선택합니다.
- 단계 **4** 프로토콜 유형 드롭다운 목록에서 구축과 일치하는 SIP 트렁크 유형을 선택하고 다음을 클릭합니다.
	- 없음**(**기본값**)**
	- 통화 제어 검색
	- 클러스터 간 **Extension Mobility**
	- **Cisco Intercompany Media Engine**
	- **IP Multimedia System Service Control**
- 단계 **5** (선택 사항) 일반 디바이스 구성을 이 트렁크에 적용하려는 경우, 드롭다운 목록에서 구성을 선택합 니다.
- 단계 **6** 트렁크에서 암호화된 미디어를 허용하는 경우, **SRTP** 허용됨 확인란에 체크 표시합니다.
- 단계 **7** 모든 클러스터 노드에 트렁크를 활성화하려면 모든 활성 **Unified CM** 노드 확인란에 체크 표시합니 다.
- 단계 **8** SIP 트렁크에 대한 대상 주소를 다음과 같이 구성합니다.
	- a) 대상주소텍스트상자에트렁크에연결하려는서버또는엔드포인트에대한IPv4주소,FQDN(Fully Qualified Domain Name) 또는 DNS SRV 레코드를 입력합니다.
	- b) 트렁크가 듀얼 스택 트렁크인 경우, 대상 주소 **IPv6** 텍스트 상자에 트렁크에 연결하려는 서버 또 는 엔드포인트에 대한 IPv6 주소, FQDN(Fully Qualified Domain Name) 또는 DNS SRV 레코드를 입력합니다.
	- c) 대상이 DNS SRV 레코드인 경우, 대상 주소가 **SRV**입니다 확인란에 체크 표시합니다.
	- d) 추가 대상을 추가하려면, **(+)**을 클릭합니다.
- 단계 **9 SIP** 트렁크 보안 프로파일 드롭다운에서 보안 프로파일을 할당합니다. 이 옵션을 선택하지 않는 경 우, 비보안 프로파일이 할당됩니다.
- 단계 **10 SIP** 프로파일 드롭다운 목록에서 SIP 프로파일을 할당합니다.
- 단계 **11** (선택 사항) 이 SIP 트렁크에 정규화 스크립트를 할당하려면 정규화 스크립트 드롭다운 목록에서 할 당하려는 스크립트를 선택합니다.
- <span id="page-13-0"></span>단계 **12** 트렁크 구성 창에서 모든 추가 필드를 구성합니다. 필드 및 관련 구성 옵션에 대한 자세한 내용은 온 라인 도움말을 참조하십시오.
- 단계 **13** 저장을 클릭합니다.

#### **SIP** 트렁크에 표시 정보 구성

이 절차를 사용하여 SIP 트렁크 페이지에서 표시 이름 및 번호를 구성합니다.

시작하기 전에

- SIP 프로파일 구성 페이지에서 외부 표시 이름 및 번호 활성화 확인란을 선택합니다.
- SIP [트렁크](#page-12-1) 구성, 13 페이지

프로시저

- 단계 **1** Cisco Unified CM 관리에서 디바이스 > 트렁크를 선택합니다.
- 단계 **2** 새로 추가를 클릭합니다.
- 단계 **3** 트렁크 유형 드롭다운 목록에서 SIP 트렁크를 선택합니다.
- 단계 **4** 트렁크 서비스 유형 드롭다운 목록에서 구성할 SIP 트렁크 유형을 선택합니다.
	- 없음**(**기본값**):**트렁크는통화제어탐색,익스텐션모빌리티크로스클러스터(EMCC),Intercompany Media Engine 또는 IP 멀티미디어 시스템 서비스 제어에는 사용되지 않습니다.
	- 통화 제어 탐색**:** 트렁크는 통화 제어 탐색 기능을 지원합니다.
	- 익스텐션 모빌리티 크로스 클러스터 **(EMCC):** 트렁크는 익스텐션 모빌리티 크로스 클러스터 (EMCC)를 지원합니다.
	- **Cisco Intercompany Media Engine:** 트렁크는 Intercompany Media Engine(IME)을 지원합니다. 이 유형의 트렁크를 구성하기 전에 IME 서버가 설치되어 있는지 확인합니다.
	- **IP** 멀티미디어 시스템 서비스 제어**:** IP 멀티미디어 시스템 서비스 제어를 지원하는 트렁크를 활 성화하려면 이 옵션을 선택합니다.
- 단계 **5** 다음을 클릭합니다.
- 단계 **6** 표시 정보 섹션에서 착신 디바이스에 표시할 이름과 번호를 입력합니다.
	- 표시 번호 필드는 최대 32자리까지 허용하며 [0-9, X, \*, #, \, +] 문자를 포함할 수 있습니 다. 참고
		- 표시 이름 필드에는 최대 50자를 입력할 수 있습니다.
- 단계 **7** (선택 사항) 표시 이름과 번호를 익명으로 표시하려면 익명 표시 확인란을 선택합니다.
	- 기본적으로 익명 표시 필드는 선택되어 있지 않습니다. 참고
		- 익명 외부 표시 필드를 선택하는 경우:

표시 번호 및 표시 이름필드는 편집할 수 없습니다. 이러한 필드의 항목도 사라집니다.

- 단계 **8** (선택 사항) SIP 트렁크에 구성된 표시 정보를 FROM 헤더로만 보내려면 다른 **ID** 헤더가 아닌 **FROM** 헤더에서만 표시 이름 및 번호 보내기 확인란을 선택합니다.
- 단계 **9** 트렁크 구성 창에서 모든 추가 필드를 구성합니다.필드 및 관련 구성 옵션에 대한 자세한 내용은 온 라인 도움말을 참조하십시오.
- 단계 **10** 저장을 클릭합니다.

# <span id="page-15-0"></span>클러스터 간 **SME** 통화 흐름

Cisco Unified Communications ManagerSession Management Edition 소프트웨어는 주로 클러스터 간 또 는 다양한 디바이스 간의 통화 라우팅에 사용되는 Cisco Unified Communications Manager와 동일합니 다. 이 릴리스부터는 Cisco Unified Communications Manager가 클러스터 간 SME 통화를 지원합니다.

#### 수신 통화

PSTN 네트워크의 사용자가 SIP 프로파일에서 외부 표시 이름 및 번호 활성화가 활성화된 상태 에서 통화를 시작한다고 가정합니다. 외부 표시 이름 및 번호 표시서비스 매개 변수가 **True**로 설정된 경우 Cisco Unified Communications Manager는 표시 번호 정보를 X-Cisco-Presentation 헤 더로 전송하고 착신 디바이스에 표시합니다. FROM 및 PAID 헤더에는 사용자의 DN 또는 DDI인 사용자의 ID가 포함됩니다.

외부 표시 이름 표시 및 번호 서비스 매개 변수가 **False**로 설정된 경우 Cisco Unified Communications Manager는 표시 번호 정보를 X-Cisco-Presentation 헤더로 전송합니다. FROM 및 PAID 헤더에는 사용자의 DN 또는 DDI가 포함되고 착신 디바이스에 표시됩니다.

발신 통화

외부 표시 이름 및 외부 표시 번호로 구성된 사용자는 클러스터 간 SIP 트렁크를 통해 PSTN 네트 워크에 대한 통화를 시작합니다. 외부 표시 이름 및 번호 활성화 확인란이 SIP 프로파일에서 비 활성화된 경우, Cisco Unified Communications Manager가 FROM 및 PAID 헤더에 원래 디렉터리 번호 정보를 전송하고 착신 디바이스에 표시하며 X-Cisco-Presentation 헤더에 구성된 외부 표시 정보를 표시합니다. 마찬가지로 SIP 프로파일에서 외부 프레젠테이션 이름 및 번호 활성화 확인 란이 활성화된 경우 Cisco Unified Communications Manager는 FROM 헤더에 구성된 외부 표시 정 보를 전송하고 착신 디바이스에 표시하고 PAID 헤더의 원래 디렉터리 번호를 표시합니다.